### **Uputstvo za Hipernet TV**

# **Yettel.**

### **Kreiranje naloga**

Prvi korak za aktivaciju Hipernet TV Box uređaja jeste **Kreiranje naloga.** 

- Uđi na svoj imejl koji je registrovan prilikom prijave
- Otvori mejl pod nazivom **Verifikacija imejl adrese**
- Klikni na link u mejlu **(Potvrdite email adresu)**
- Kreiraj lozinku\*, ponovi je i označi polje **Prihvatam uslove korišćenja**
- Klikni na **Prijavi se**
- U ovom trenutku nalog je uspešno kreiran

#### **Povezivanje TV pretplate**

- Sada je potrebno povezivanje TV pretplate
- Vrati se na svoj imejl nalog i otvori imejl pod nazivom **Povezivanje pretplate**
- **Yettel nalog** Pottovani Za potvrdu mejl adrese na Yettel nalogu kliknite ispod. Potyrdite email adresu Hvala na ukazanom poverenju. Vaš Yettel, • Klikni na link **TV portal** (nalazi
- se u tekstu) • Pretplata je uspešno povezana i
- možeš da koristiš TV Box.

#### Yettel

Poštovani, izvršeno je povezivanje vaše Hipernet TV M pretplate na Tv portalu Vaš Yettel

- \* lozinka treba da ima minimum 8 karaktera, najmanje jedno malo
- 2 3 i jedno veliko slovo i poseban znak ili broj

### **Tehničke karakteristike i povezivanje**

**Sadržaj kutije:**

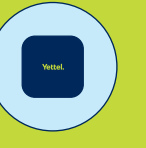

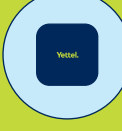

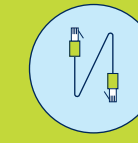

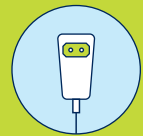

**TV Box HDMI kabl 2m LAN kabl 3m AC adapter**

**baterije**

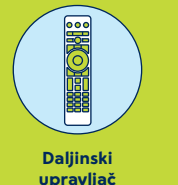

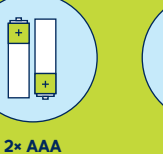

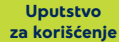

### **Hipernet TV Box**

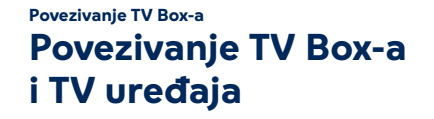

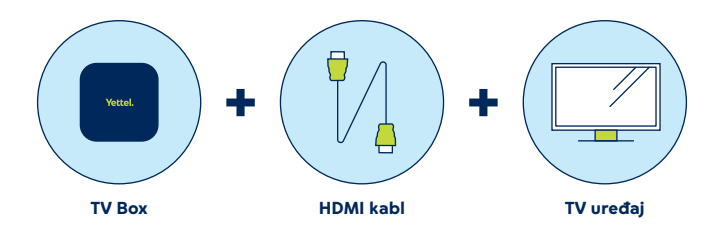

Povezivanje TV Box-a sa TV uređajem se vrši preko HDMI kabla koji se nalazi u kutiji. Obavezno proveri da li su TV Box i TV uređaj isključeni, a zatim priključi HDMI kabl u za to označene ulaze na TV Box i TV uređajima. Tek nakon što povežeš uređaje, možeš da ih uključiš.

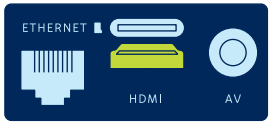

**TV Box**

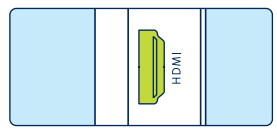

#### Memorijska kartica S/PDIF Yettel. WAN AV LED indikator AC  $2 \times I$  ISB **HDMI Uređaj Prednja strana Zadnja strana Bočna strana**

**Dugme za uključivanje** Za uključivanje i isključivanje uređaja

**LED indikator** Uključeno/Isključeno

**HDMI**

Poveži Hipernet TV Box sa TV-om

**S/PDIF** Optički digitalni audio izlaz

**WAN**  Poveži Hipernet TV Box sa ruterom

**AV** Audio-video izlaz **AC** Adapter za struju

#### **USB** USB ulaz za eksternu memoriju

**Memorijska kartica** Prostor za memorijsku karticu

<sup>4</sup> **TV**

#### **Povezivanje TV Box-a**

### **Povezivanje TV Box-a i WiFi Router-a (WiFi konekcijom)**

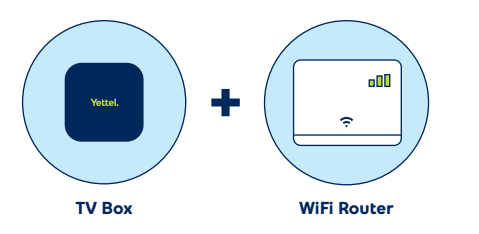

Povezivanje uređaja putem WiFi konekcije se vrši pri prvom pokretanju uređaja, izborom mreže. Ukoliko je uređaj već povezan putem kabla, ovaj korak će biti preskočen. Povezivanje bežičnim putem naknadno možeš da učiniš u kategoriji Podešavanja/ Sistemska podešavanja.

Izaberi WiFi mrežu za povezivanje. Uređaj možeš da povežeš i putem Ethernet kabla.

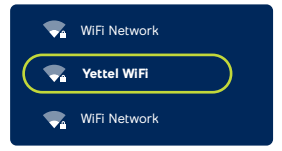

**Povezivanje TV Box-a**

## **Povezivanje TV Box-a i WiFi Router-a (konekcija kablom)**

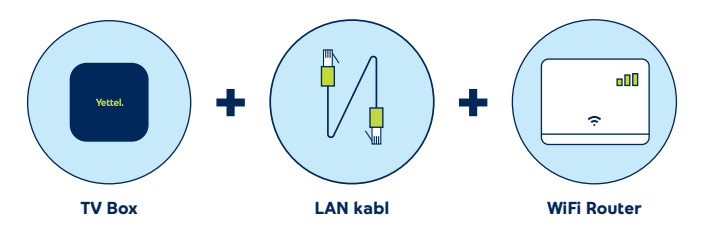

Povezivanje uređaja sa WiFi router-om se vrši putem LAN kabla koji je dostavljen u kutiji.

Na TV Box-u odaberi priključak sa oznakom Ethernet, a na ruteru odaberi jedan od slobodnih LAN priključaka.

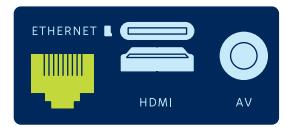

**TV Box**

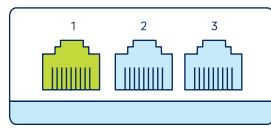

**WiFi Router** 6 7

### **Prvo pokretanje uređaja**

Pri prvom pokretanju Hipernet TV Box uređaja, neophodno je da uradiš nekoliko koraka.

Nakon uključivanja TV Box-a, sačekaj da se izvrši pokretanje Android TV operativnog sistema.

### **Povezivanje daljinskog upravljača putem Bluetooth veze**

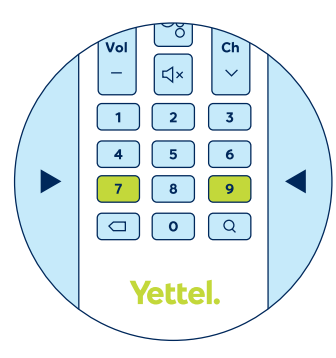

Prilikom prve instalacije, kada bude prikazan ekran za povezivanje daljinskog upravljača putem Bluetooth veze, istovremeno pritisni i drži tastere 7 i 9 tri sekunde.

U slučaju uspešnog uparivanja, na ekranu će se pojaviti potvrda, a zatim pritisni dugme OK na daljinskom upravljaču.

U slučaju da želiš naknadno da upariš uređaj, to možeš učiniti na sledećoj putanji Podešavanja/Sistemska podešavanja/Daljinski upravljači i dodatna oprema.

Ukoliko uparivanje daljinskog upravljača Bluetooth vezom nije učinjeno, upravljač će i dalje raditi samo putem infracrvene veze. U tom slučaju neke funkcionalnosti neće biti dostupne, kao npr. glasovna pretraga.

### **Povezivanje Google naloga**

Iskoristi sve mogućnosti personalizacije koje pruža Hipernet TV Box. Poveži svoj Google nalog. Prati korake na ekranu i dobićeš sve informacije o naprednim opcijama koje ovo povezivanje omogućava. Ovaj korak je opcioni i možeš da ga preskočiš ukoliko ne želiš da povežeš nalog.

Prvo odaberi opciju za prijavu i unesi svoje Google pristupne podatke. U narednom koraku možeš da pročitaš pojedinačne dokumente o uslovima korišćenja sa kojima je potrebno da se saglasiš.

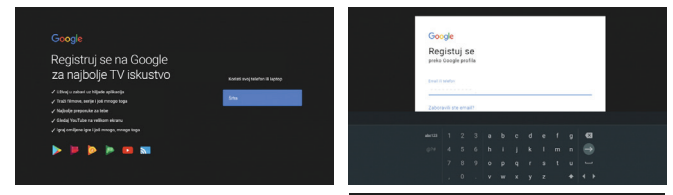

U sledećem koraku možeš da prihvatiš ili odbiješ Google zahteve za deljenjem podataka o lokaciji i slanju podataka koji Google-u pomažu da unapredi korisničko iskustvo.

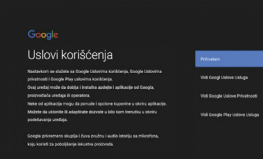

Ukoliko je prijava na Google nalog uspešna, sledi odabir aplikacija. Ovde će ti biti predložena instalacija aplikacija koje već imaš instalirane na drugim uređajima koji su povezani istim Google nalogom. Na dnu liste će ti se prikazati i dodatne aplikacije, koje će se instalirati u sklopu Hipernet TV usluga. Nakon što odabereš aplikacije, potvrdi izbor i pređi na sledeći korak.

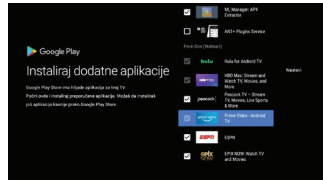

Na samom kraju, čeka te finalni pregled funkcionalnosti. Pritiskaj taster OK da prođeš kroz slajdove i završi proces inicijalnog podešavanja svog Hipernet TV Box-a.

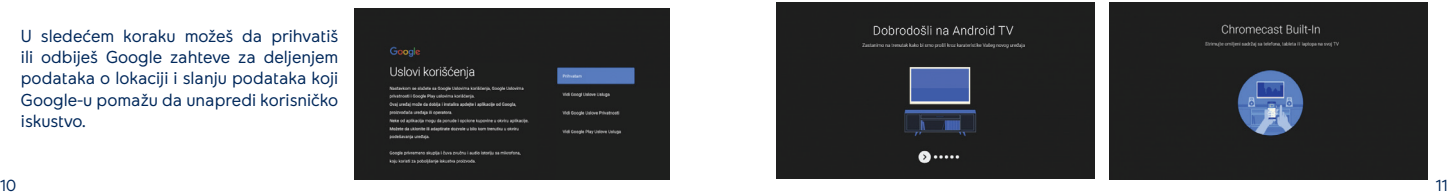

### **Prijavljivanje kodom**

Ukoliko se u kategoriji Podešavanja izloguješ iz aplikacije, sledeći koraci opisuju postupak ponovnog pristupa.

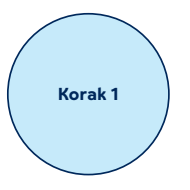

Na početnoj strani (Welcome page) izaberi opciju Nastavi. **Korak 1 Korak 2**

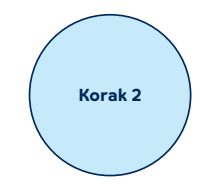

Nakon što je otvorena strana sa aktivacionim kodom, sa svog računara ili mobilnog telefona možeš da pristupiš navedenoj adresi. Ukoliko je potrebno, uloguj se na Nalog i nakon toga će ti biti ponuđeno polje za unos aktivacionog koda. Unesi kod i par sekundi nakon toga će se aplikacija pokrenuti na tvom TV uređaju.

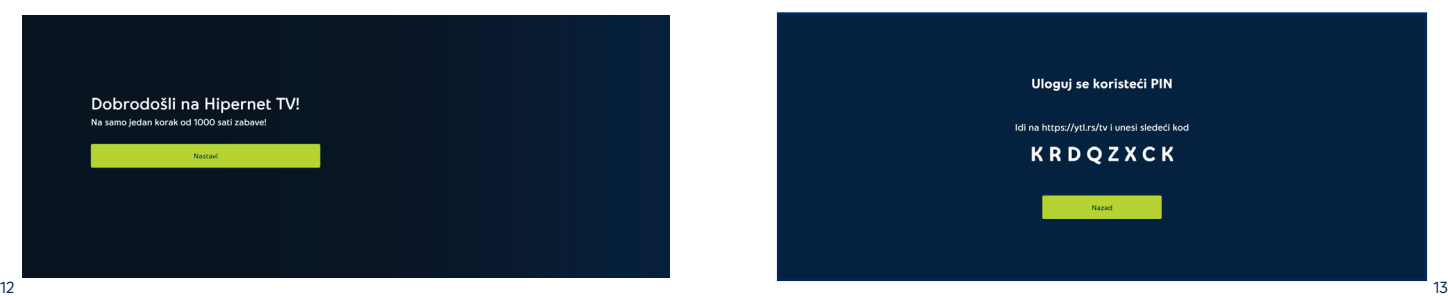

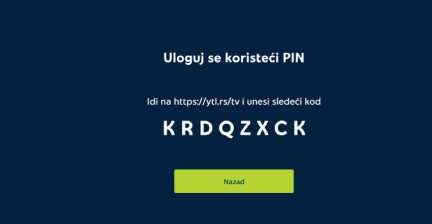

### **Daljinski upravljač** Povratak na Naslovnu stranu.

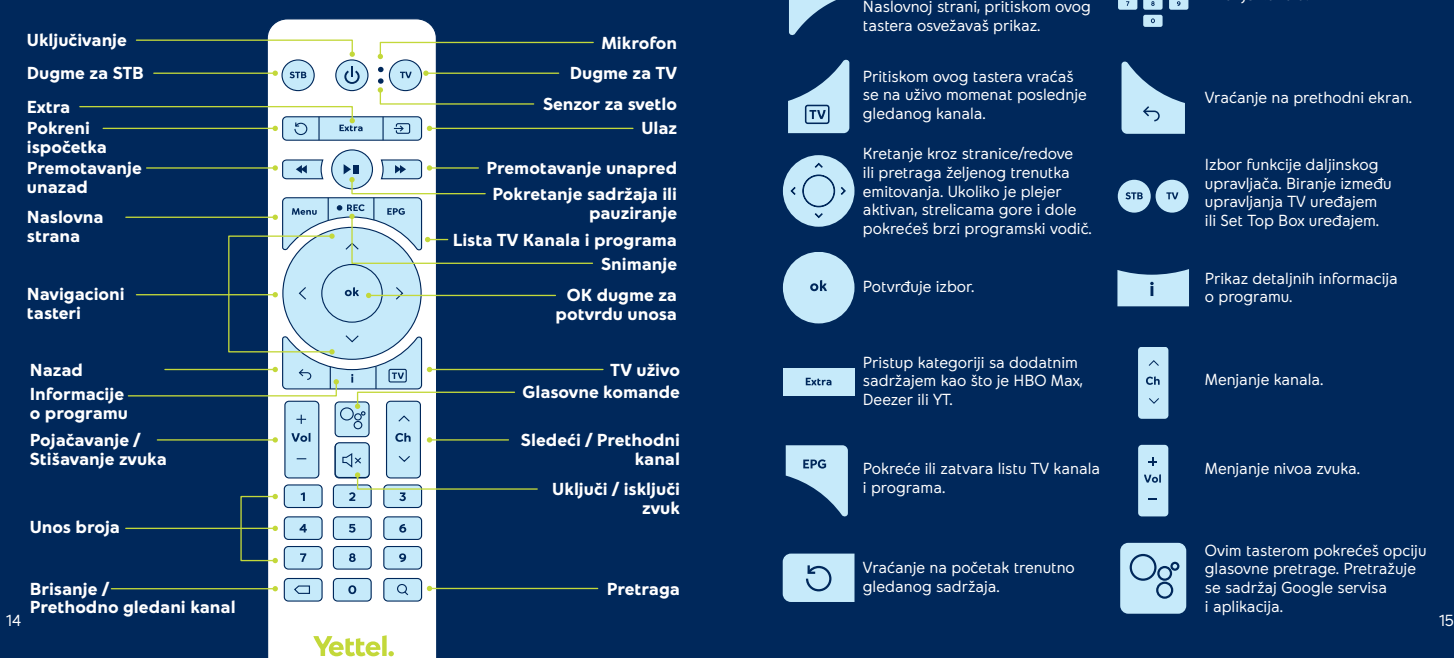

 $T$ 

ok

Ukoliko se već nalaziš na Naslovnoj strani, pritiskom ovog tastera osvežavaš prikaz.

Pritiskom ovog tastera vraćaš se na uživo momenat poslednje gledanog kanala.

Kretanje kroz stranice/redove ili pretraga željenog trenutka emitovanja. Ukoliko je plejer aktivan, strelicama gore i dole pokrećeš brzi programski vodič.

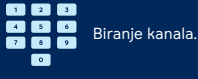

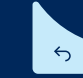

Vraćanje na prethodni ekran.

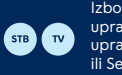

Izbor funkcije daljinskog upravljača. Biranje između upravljanja TV uređajem ili Set Top Box uređajem.

Prikaz detaljnih informacija o programu.

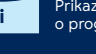

Pristup kategoriji sa dodatnim sadržajem kao što je HBO Max, Extra Deezer ili YT.

Potvrđuje izbor.

Pokreće ili zatvara listu TV kanala i programa.

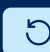

EPG.

Vraćanje na početak trenutno gledanog sadržaja.

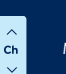

Menjanje kanala.

Menjanje nivoa zvuka.

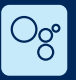

 $\pm$ 

Vol

ш.

Ovim tasterom pokrećeš opciju glasovne pretrage. Pretražuje se sadržaj Google servisa i aplikacija.

### **Organizacija sadržaja (kategorije) Korisnički interfejs**

#### **Glavni meni**

Pri pokretanju aplikacije otvara se strana Danas koja je početna pozicija pretrage. Kategorija Danas najavljuje najatraktivni sadržaj tog dana po izboru naših urednika.

U Glavnom meniju, pri vrhu ekrana, nalazi se kategorizacija po tipu sadržaja.

Izborom željene kategorije, otvara se nova strana sa izabranim tipom sadržaja.

Pored žanrovski određenih strana, kroz Glavni meni možeš da pristupiš stranama sa Android aplikacijama, kao i kategoriji Podešavanja.

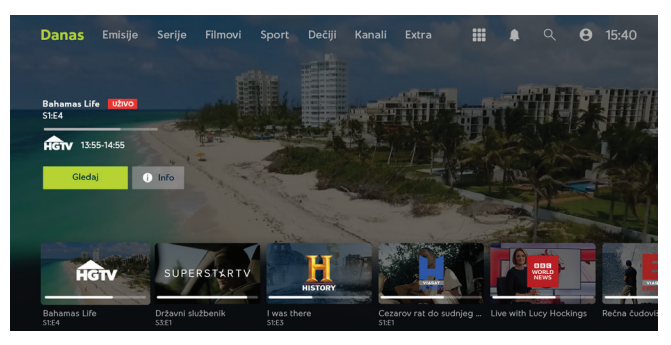

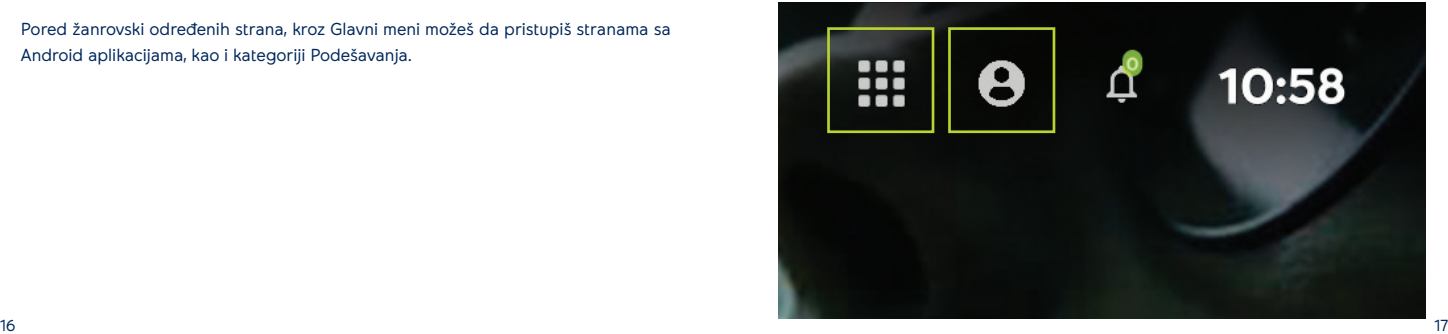

#### **Tipovi redova sa sadržajem Korisnički interfejs**

#### **Red sa kanalima**

Prvi red na kategorijama Danas, Sport i Dečiji ti pruža izbor kanala koje najčešće gledaš, sa imenom programa koji se trenutno na njima emituje. Izborom će automatski biti pokrenut željeni sadržaj.

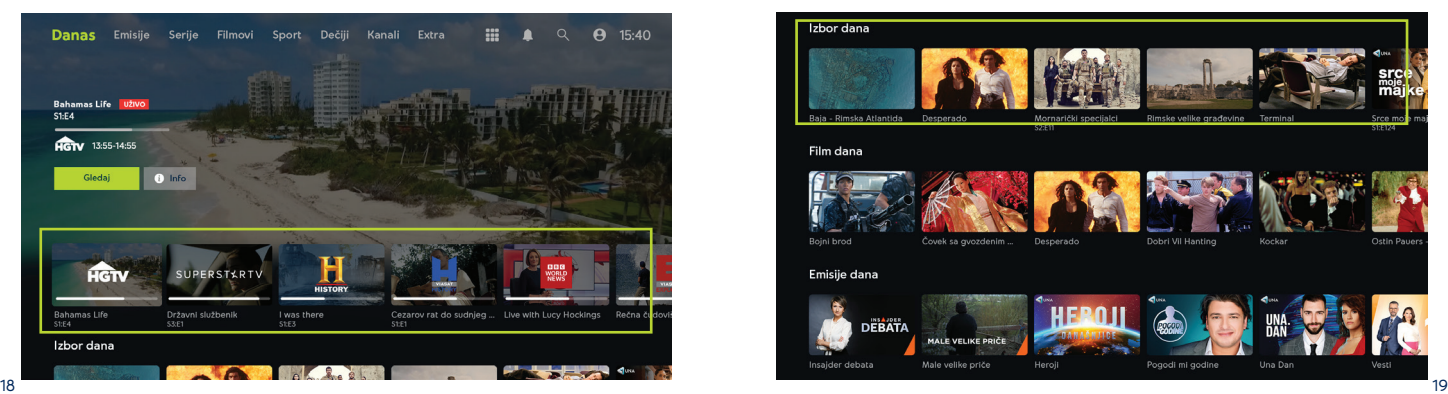

#### **Standardni red sa sadržajem**

Redovi sa sadržajem su uvek prikazani u horizontalnoj orijentaciji i pružaju izbor programa prema određenoj temi iz naslova reda.

Klikom na izabrani sadržaj, dobijaš detaljne informacije o programu, ukoliko je program već bio ili će biti emitovan, ili će program započeti sa emitovanjem ukoliko se radi o programu koji se emituje uživo.

Ukoliko na kraju reda sa sadržajem postoji kartica ,'Vidi sve'', izborom ove kartice će biti otvorena nova strana sa svim dostupnim sadržajem.

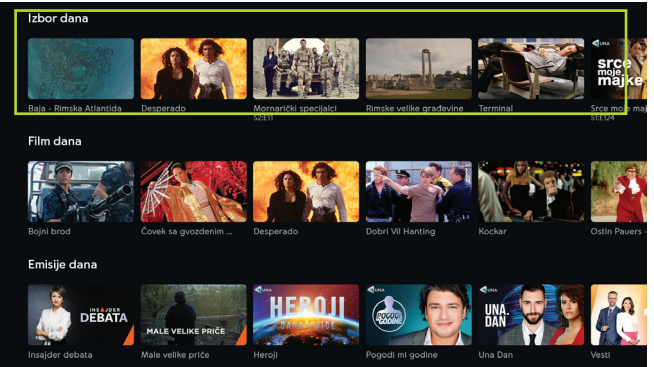

### **Tipovi redova sa sadržajem Korisnički interfejs**

#### **Žanrovski redovi**

Žanrovski redovi sa sadržajem su uvek prikazani kao kartice sa vertikalnom orijentacijom. Izborom ovih kartica otvara se nova stranica sa svim sadržajima iz te kategorije.

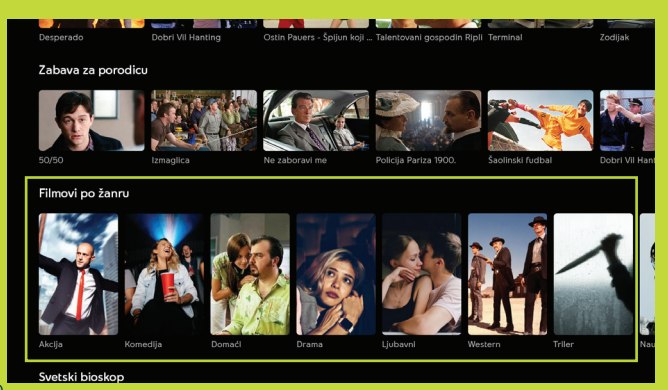

#### **Red sa takmičenjima**

Izborom nekog takmičenja iz ovog reda otvara se nova stranica gde su hronološki prikazane sve utakmice/mečevi tog takmičenja.

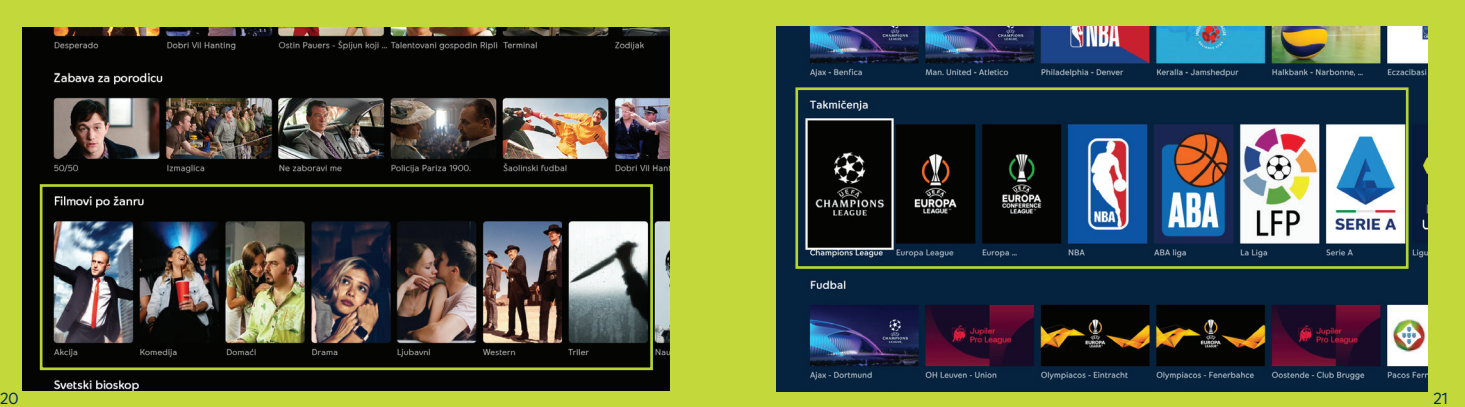

# **Korisnički interfejs Korisnički interfejs**

#### **Sadržaji drugih aplikacija – Extra**

Ovi redovi sa sadržajem prikazuju izbor sa aplikacija koje su preinstalirane na Hipernet TV Box-u, kao što su YouTube, HBO Max i Deezer aplikacije. Neki od ovih redova dostupni su samo prijavom na servis.

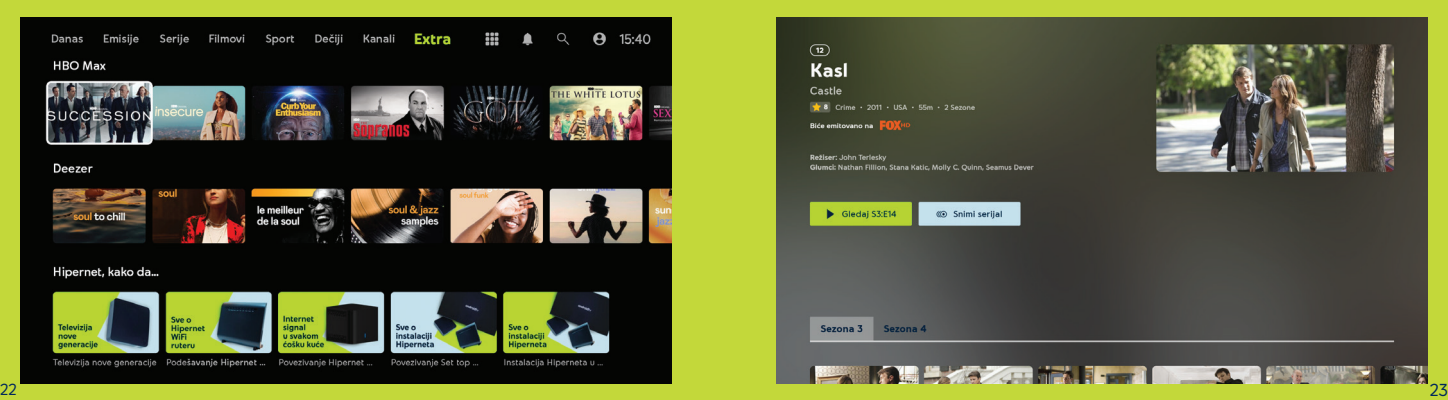

# **Tipovi redova sa sadržajem Strane sa sezonama/epizodama**

Izborom bilo kog serijskog programa, na strani sa detaljima, taj program će biti sortiran po dostupnim sezonama i epizodama.

Istu stranu možeš da pokreneš izborom dugmeta "Epizode", kada je ta funkcija dostupna na strani sa detaljima programa.

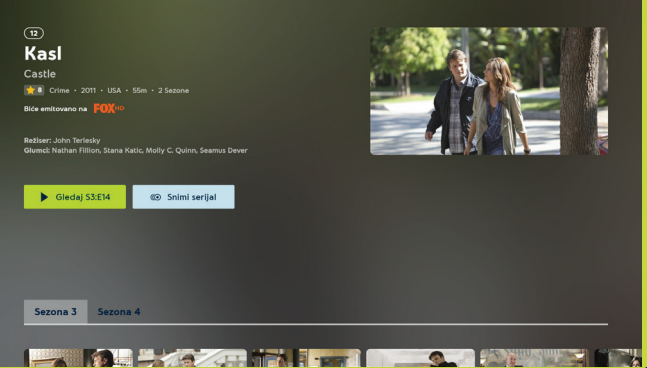

### **Plejer Korisnički interfejs**

Dok gledaš sadržaj, kontrolama plejera možeš da pristupiš pritiskom na dugme OK. Nakon otvaranja kontrola plejera, u gornjem levom uglu ekrana možeš da vidiš informacije o programu koji trenutno gledaš.

U donjem delu ekrana, imaš izbor dodatnih kontrola pomoću kojih možeš da pokreneš sadržaj ispočetka (ikonica Ispočetka), dobiješ više informacija o programu (ikonica "i"), snimiš sadržaj (ikonica ,krug') ili da izabereš alternativni jezik prevoda sadržaja ukoliko je ta opcija dostupna na kanalu.

Bez obzira da li su kontrole plejera aktivne ili ne, uvek možeš da pretražuješ sadržaj unapred ili unazad, pritiskom navigacionih tastera Levo ili Desno.

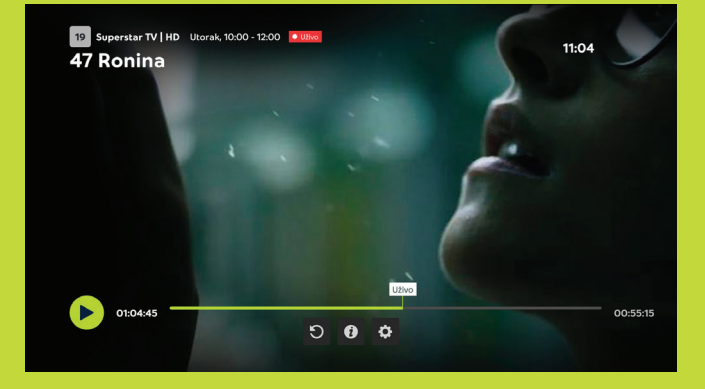

### **Kanali (EPG) Korisnički interfejs**

- Lista TV kanala se otvara pritiskom na taster "EPG" na daljinskom upravljaču ili izborom kategorije Kanali iz Glavnog menija u vrhu ekrana.
- Pritiskom "EPG" dugmeta ili kategorije "Kanali", pozicija u programskoj šemi će biti u programu koji trenutno gledaš.
- · Tasterima "levo" i "desno" se krećeš kroz sadržaje kanala koje gledaš.
- Strelicama "gore" i "dole" krećeš kroz ostale kanale u ponudi.
- Pritiskom cifara na daljinskom upravljaču možeš se prebaciti da deo liste kanala koju želiš (primer: izborom kanal 100, prebacuješ se na kanal 100, tj na sportske kanale).
- $\bullet$ Bez obzira na trenutnu poziciju i broj kanala, pritiskom tastera "Nazad", dolaziš do izbora datuma u vrhu.
- Nakon napravljenog izbora, pritiskom tastera "Dole" , vraćaš na sadržaje istog tog kanala u izabranom vremenu.
- · Ukoliko je fokus na redu sa datumima, još jedan pritisak na taster "Nazad" aktivira plejer.
- Promenu dana kanala koji je u fokusu, takođe možeš izvršiti pritiskom tastera za "Premotavanje unazad/unapred".

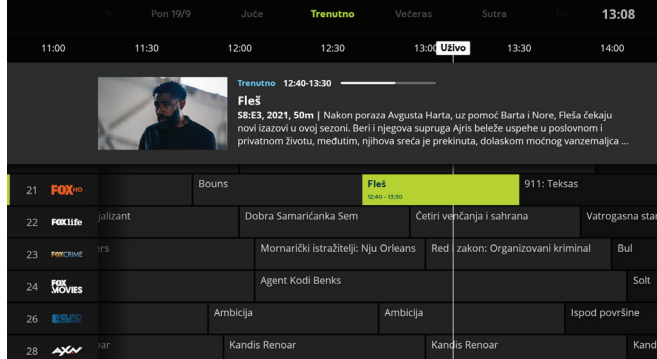

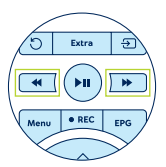

#### **Korisnički interfejs Snimanje sadržaja**

Sadržaj možeš da snimiš u roku od 7 dana. Nakon snimanja, biće ti dostupan narednih 30 dana, u zavisnosti od prava za emitovanje.

Snimanje se vrši na jedan od sledećih načina:

- Selektovanjem sadrzaja i pritiskanjem tastera "REC" na daljinskom upravljaču
- · Izborom ikonice "Snimi dok gledaš sadržaj u plejeru"
- · Na strani sa detaliima pomoću dugmeta "Snimi"

Možeš da snimiš jednu epizodu ili ceo serijal . U slučaju snimanja serijala svaka buduća epizoda tog serijala će automatski biti snimljena.

Pristup lično snimljenom sadržaju je moguć kroz poslednji red na stranici "Danas", pod nazivom "Moji snimci".

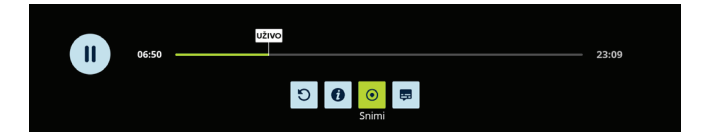

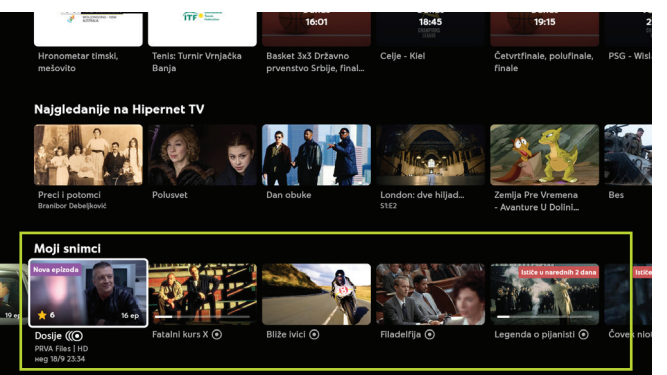

### **Podešavanja**

Kategoriji Podešavanja možeš da pristupiš izborom ikonice Profil u Glavnom navigacionom meniju.

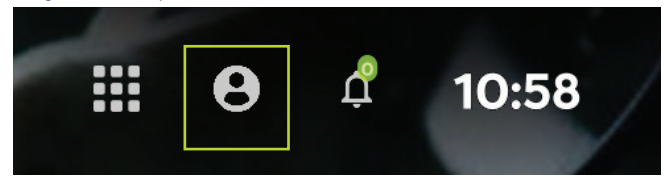

### **Search/Pretraga**

Izborom ikonice "Lupa" otvara se tastatura gde možeš da upišeš naziv sadržaja koji želiš da gledaš.

Prelaskom na deo sa rezultatima i fokusiranje željenog sadržaja možeš da pokreneš tasterom "OK".

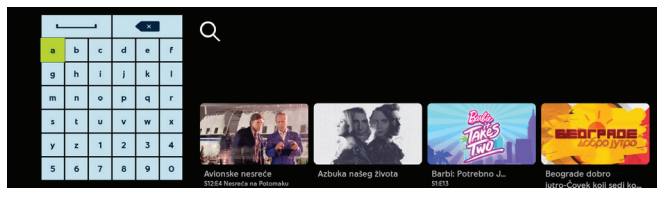

### **Roditeljska kontrola**

U ovoj potkategoriji možeš da podesiš sadržaj koji želiš da bude ograničen za određeni uzrast, u skladu sa tvojim izborom. Za ulazak u ovu potkategoriju, neophodno je da uneseš svoj prethodno definisani Roditeljski PIN. Ukoliko nemaš prethodno definisani Roditeljski PIN, predefinisani PIN je 1111.

U ovom delu, možeš da promeniš i trenutno važeći PIN – klikom na Promeni PIN za Roditeljsku kontrolu. Takođe, možeš da napraviš izmene PIN-a za Kupovinu, izborom opcije Promeni PIN za Kupovinu. U oba slučaja, biće potrebno da uneseš trenutno važeći PIN, kao i novi koji želiš da postaviš.

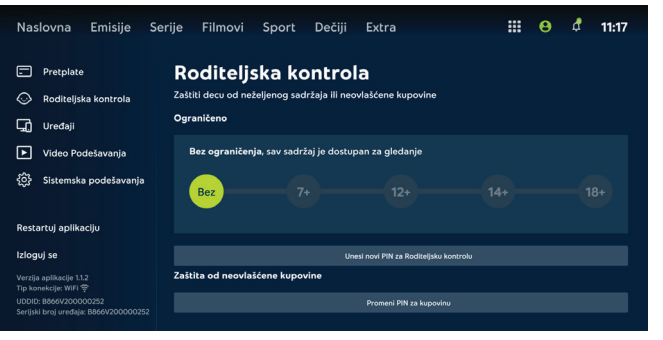

### **Uređaji**

Izborom kategorije Uređaji, možeš da upravljaš uređajima koji su registrovani. Ukoliko je dostignut limit broja uređaja, a želiš da dodaš novi, biće ti ponuđena opcija da ukloniš jedan od postojećih.

#### **Brisanjem uređaja iz liste bićeš izlogovan sa tog uređaja i moraćeš da ponoviš proces prijave!**

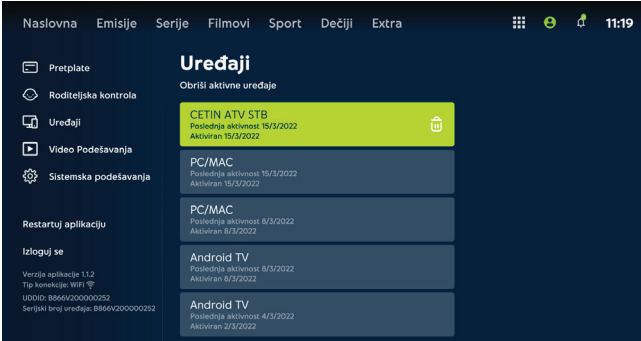

### **Izbor jezika**

U ovoj kategoriji podešavanja možeš napraviti izbor jezika ili titlova (ukoliko takvu uslugu kanal pruža).

**Zvuk** - izbor podrazumevanog jezika sadržaja ukoliko je takav izbor dostupan na kanalu **Titlovi** - izbor podrazumevanog titla ukoliko je takav izbor dostupan na kanalu Ubacite sliku "Multilang"

**Platforma** - izbor podrazumevanog jezika aplikacije, menu-a, naziva sadržaja itd

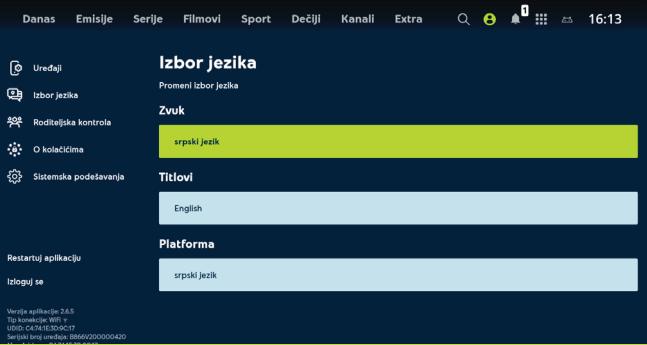

### **Sistemska podešavanja**

Izborom ove kategorije, dobijaš mogućnost sistemskih podešavanja svog naloga, internet konekcije (izbor WiFi mreže), instaliranih aplikacija ili dodatnih povezanih uređaja, kao što su bluetooth zvučnici ili daljinski upravljač.

### **Restart/LogOut**

Ponovno pokretanje aplikacije ili odjavljivanje.

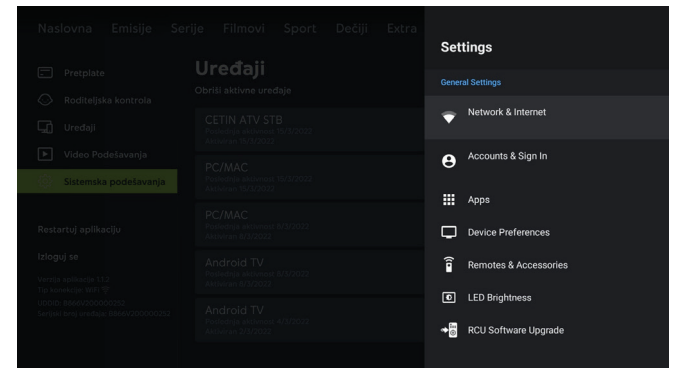

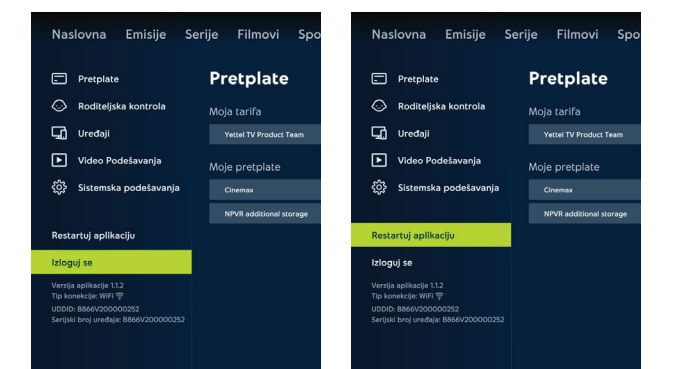

Za više informacija pozovi 063 9000 ili poseti **Yettel.rs**